# GY-LS300CH マイクロフォーサーズ・レンズ ファームウェア バージョン確認・アップデート手順書

#### ■ バージョンの確認方法

レンズが装着された状態でPOWERスイッチがOFFになっていることを確認し、「MODE」 と「ZEBRA/5」ボタンを押しながらPOWERスイッチをONにしてください。 LCD (モニター) とVF (ビューファインダー)に現在のレンズのファームウェアバージョンが 表示されます。

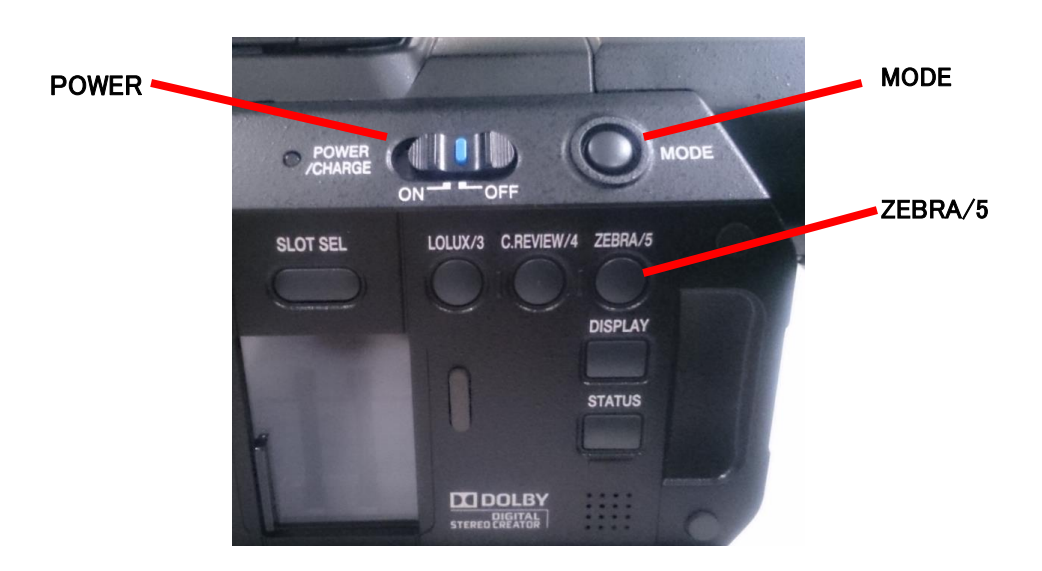

#### ■ご注意

- ・ 一度収録したSD/SDHCカードは使用しないでください。使用する場合は本体でフォーマ ットしてから使用してください。
- ・ アップデートはバッテリーとACアダプターを両方接続してください。
- ・ USBケーブル、HDMIケーブル、コンポーネントケーブル、 A/V OUTケーブルは取外してください。
- ・ アップデート中は絶対に電源を抜かないでください。

## ■ ファームウェアのコピー方法

- 1.ダウンロードサイトからアップデートするファイルをPCへダウンロードします。ダウンロー ドしたファイルは圧縮されたファイルですのでPCにて解凍してください。
- 2.SD/SDHCカードをPCに装着し、SD/SDHCカード内にファイルが無い事を確認し てください。もしもファイルがある場合は全て削除してください。
- 3.解凍したアップデートファイルをSD/SDHCカードのルートにコピーします。

## ■ アップデート方法

- 1.電源OFF状態でレンズを装着し、ACアダプターとバッテリーを接続します。
- 2.POWERスイッチがOFFになっていることを確認し、「MODE」と「ZEBRA/5」 ボタンを押しながらPOWERスイッチをONにしてください。
	- LCD(モニター)とVF(ビューファインダー)に現在のバージョンが表示されます。
- 3.SD/SDHCカードスロットBに、アップデートメディアSD/SDHCカードを挿入しま す。(スロットAではアップデートできません)
- 4. 自動的にアップデートがスタートします。 アップデート中はLCD/VFにプログレスバーが表示されます。 また、スロットA LEDは消灯、スロットB LEDは不定期に点滅します。 ※アップデート中は絶対に電源を抜かないでください。
- 5. アップデートが終了すると、LCD/VFに"アップデート完了しました"と表示されます。 スロットA LEDと スロットB LEDがゆっくりと同時点滅します。
- 6.SD/SDHCカードを抜き、ACアダプターとバッテリーを外し、POWERスイッチをO FFにします。

※アップデートはこれで終了です。

## ■ アップデートが実行できない場合

何らかの原因でアップデートが実行できない場合、「アップデート方法の4」でLCD/VFに "アップデートできません"と表示されます。

また、スロットA LEDと スロットB LEDが交互に点滅します。

この場合、アップデートファイルが対象レンズのものかどうかを確認してください。

また、対象のレンズでも既に最新のファームウェアが搭載されている場合はアップデートできませ ん。

以上